## **SABANCI UNIVERSITY EXCHANGE PROGRAMS ONLINE APPLICATION SYSTEM MANUAL**

## <http://exchange.sabanciuniv.edu/>

Login to the online application system from the link above.

When you login, you will see your details automatically on your homepage. Please make sure to check your details from your profile:

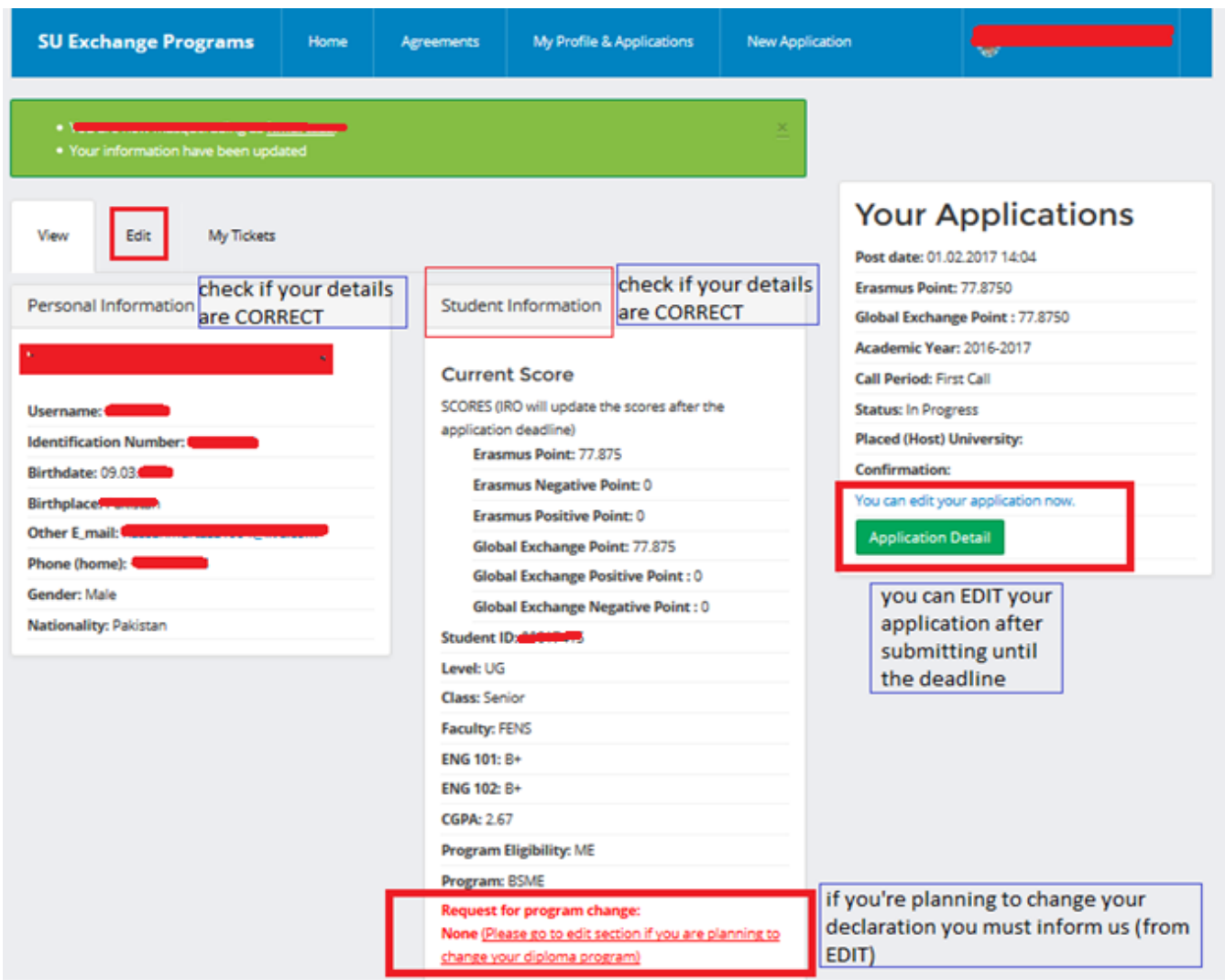

The scores are calculated automatically based on your GPA and ENG scores. Please note that this won't be the final scores, IRO will update the scores based on your special condition.

If you have not declared your program, you must choose the program you will declare. Please note that you must declare your program before your start of the mobility.

Please go to EDIT to choose your declaration program if you need to.

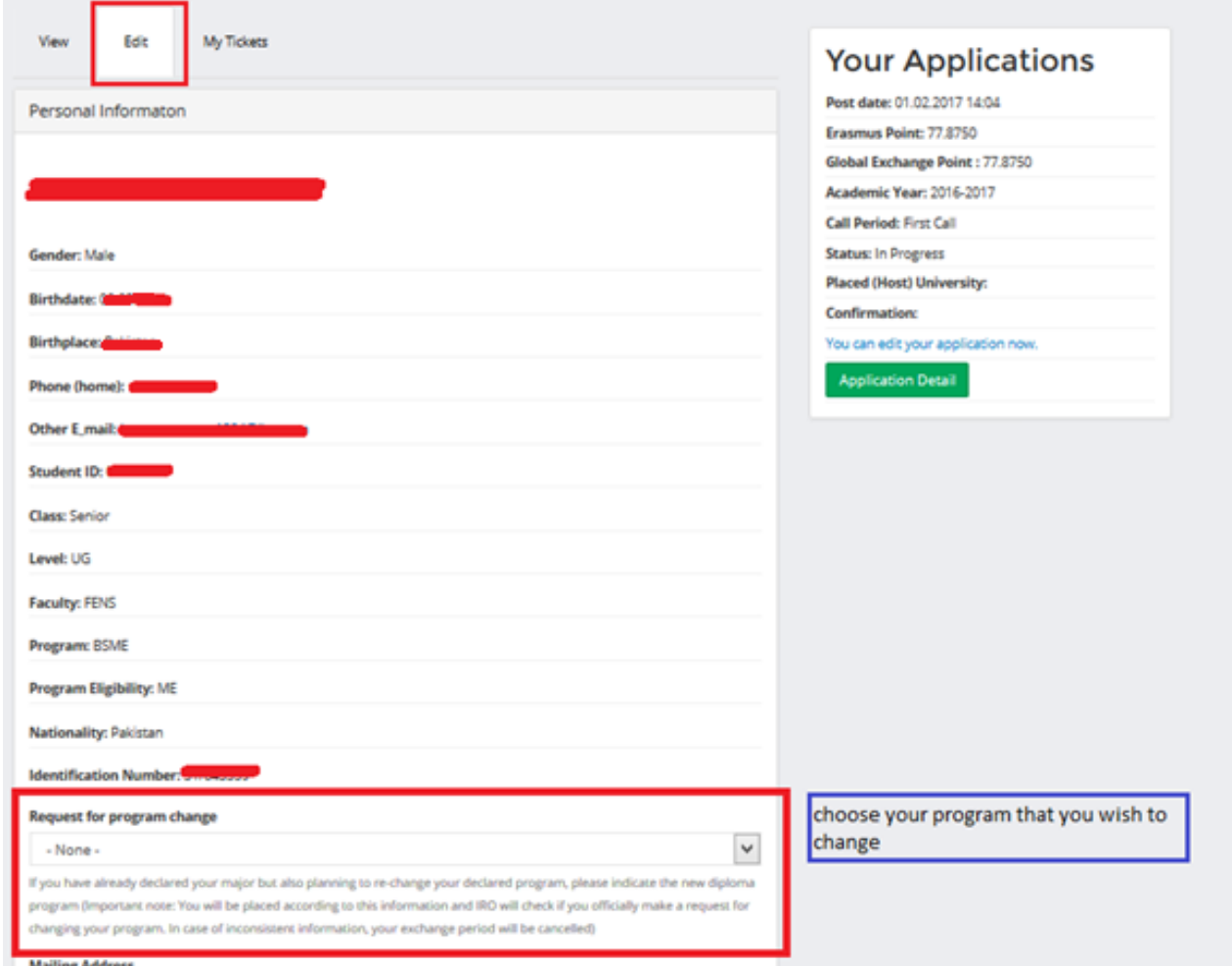

**Mailing Address** 

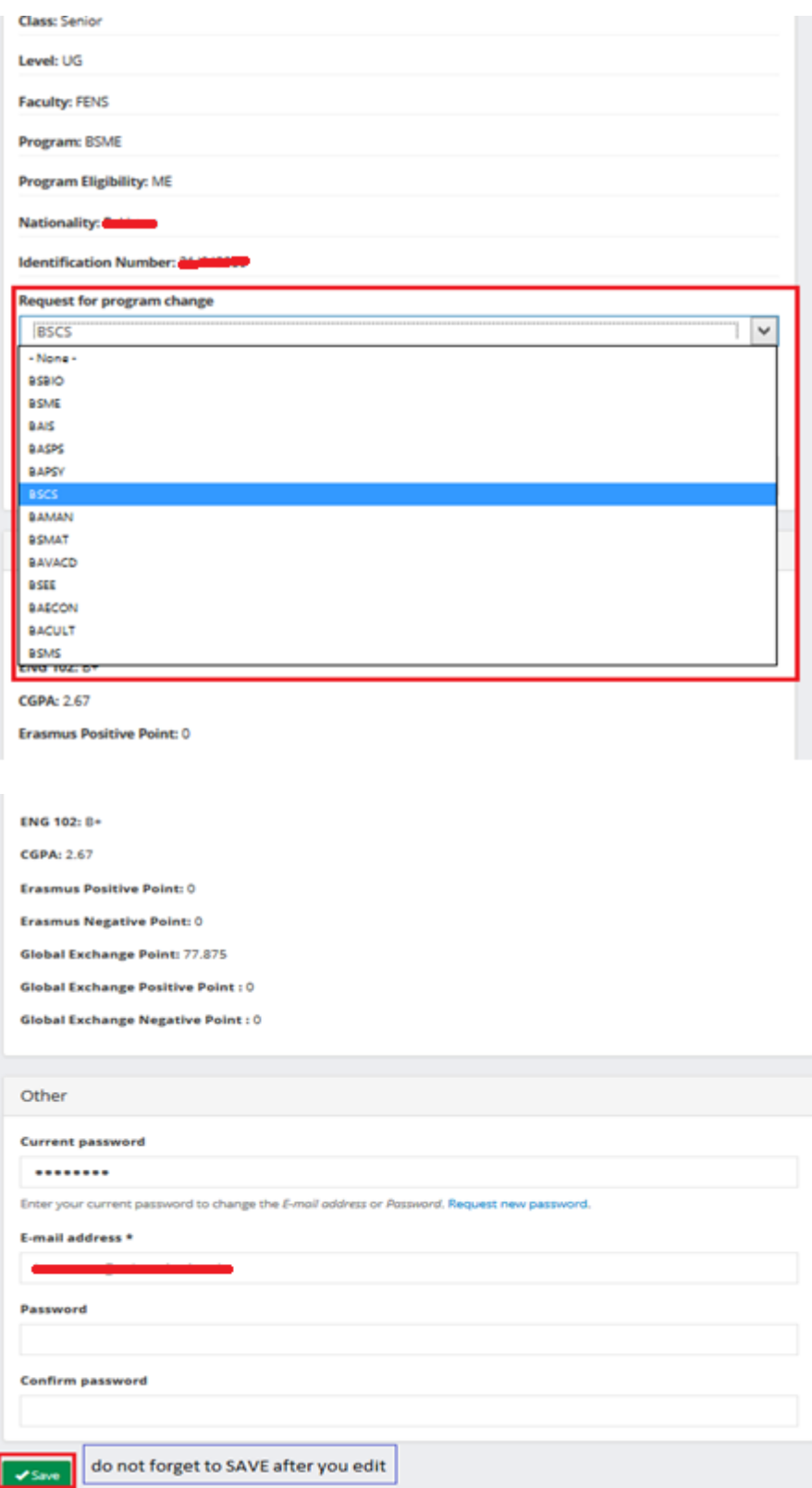

\*Do not forget to save after editing your details, otherwise changes you've made won't be saved.

## **TO MAKE NEW APPLICATION**

Click on "New Application" to create and submit your application for exchange programs.

Emergency Contact details are compulsory, please make sure to put correct information to this field. You must upload ["Financial Commitment Certificate"](file://///DOCSERVER/iro/1-Değişim%20ve%20İşbirlikleri/1-OUTGOING/SÜREÇLER%20VE%20BELGELER/OUTGOING%20BELGELERİ_duzenlenecek/Financial_Commitment_Document%20(ENG)_v2.doc) before you submit your application.

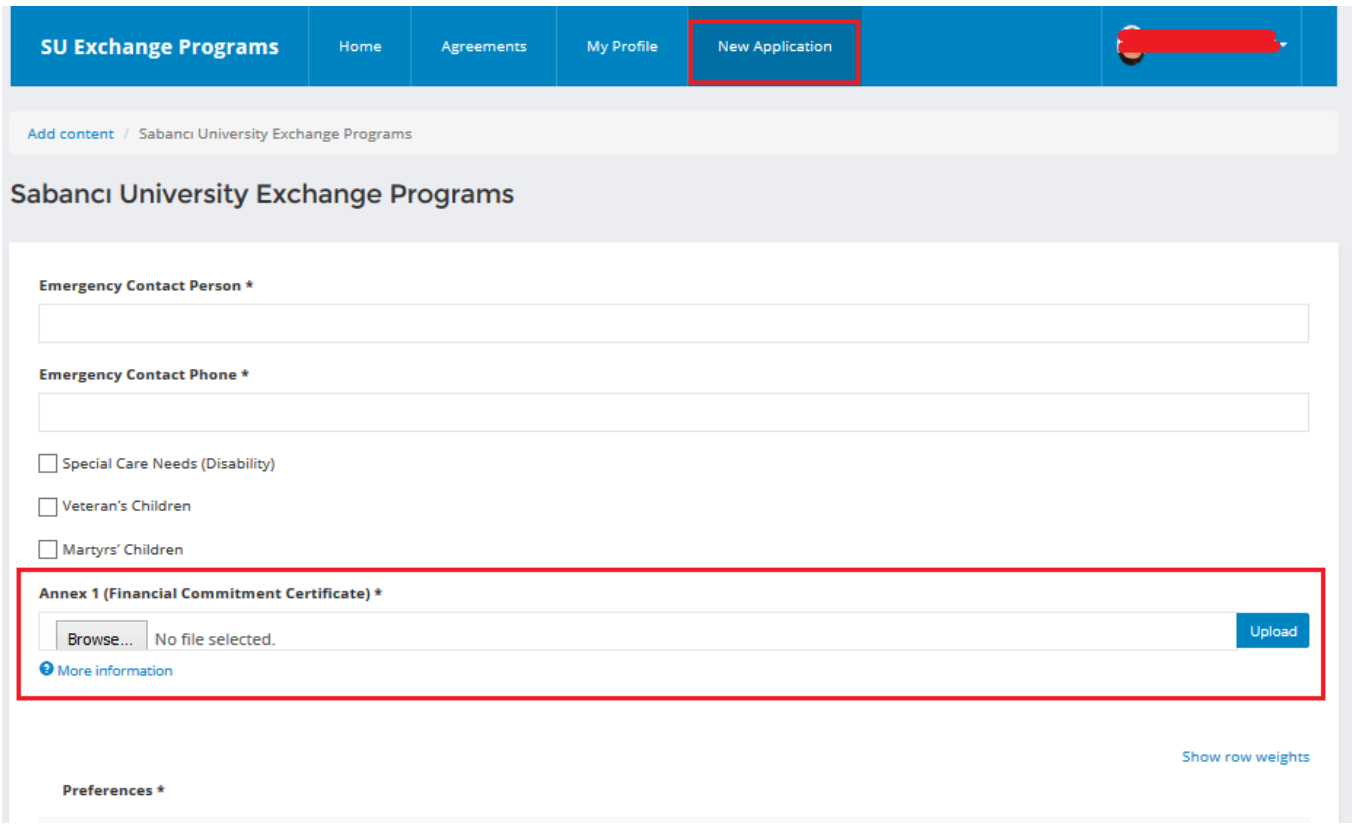

From the agreement section, choose a university and agreement field. If you type the university or agreement field, you'll see the options below as shown, which might be easier for you.

Then choose the term you wish to apply for.

After completing your preferences, you can "SUBMIT" your application.

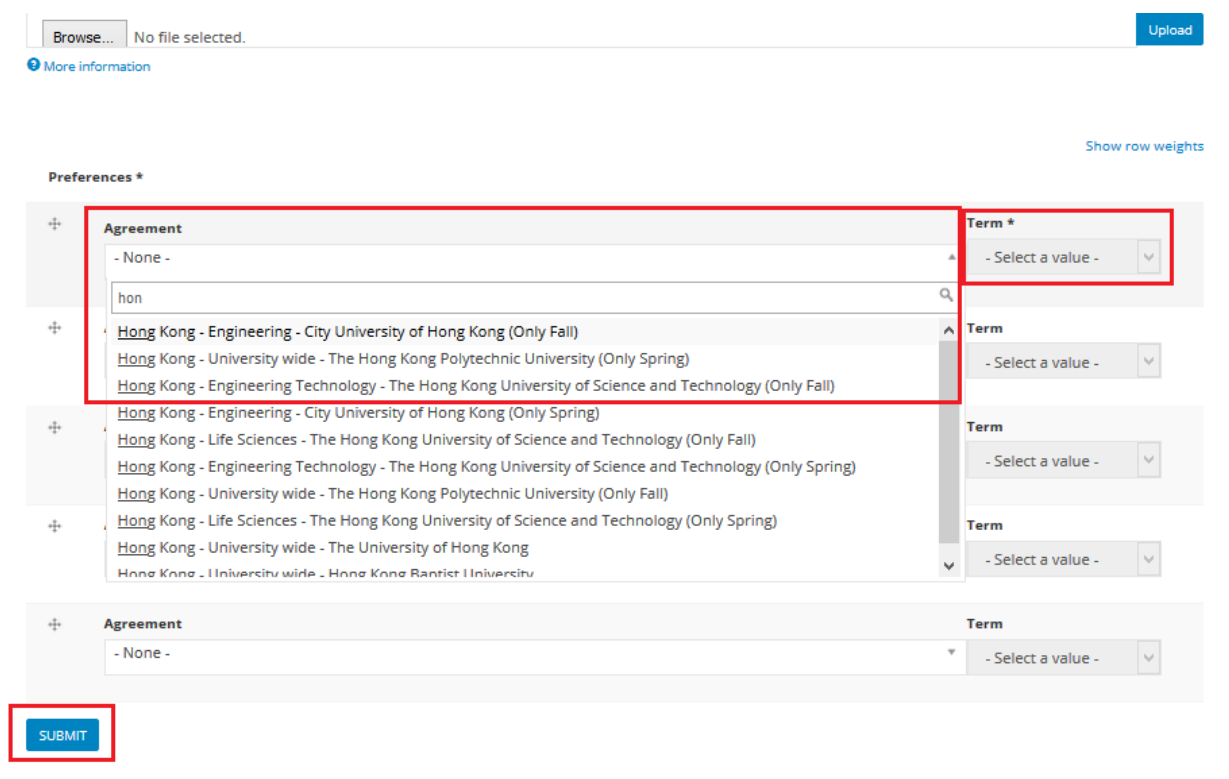

To view your application detail after submitted, go to your profile and click on APPLICATION DETAIL. Then you will see the screen below.

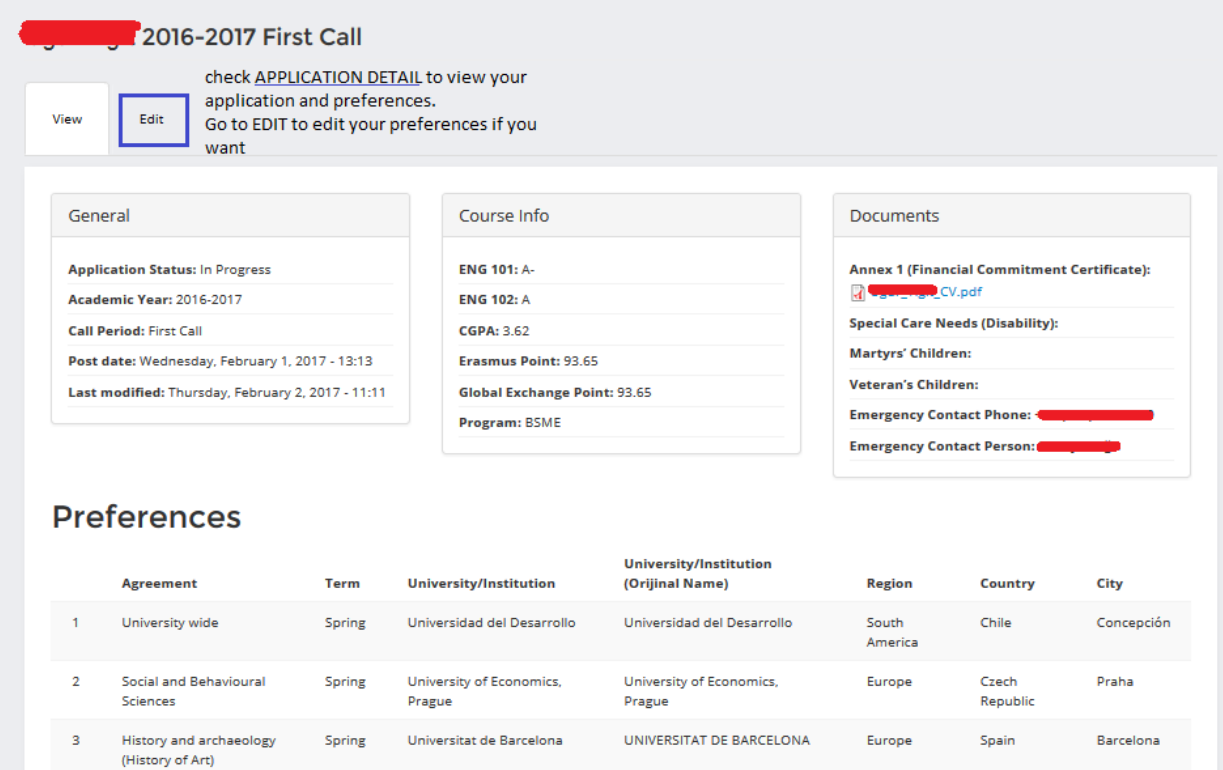

Go to EDIT, if you wish to edit your application before the deadline. Please note that you cannot make any changes after the application deadline.

If you want to change the order of your preferences, you can simply pull your preference and drag as you wish.

You can also add or remove your preferences or change the terms as well.

To remove your preference simply choose "NONE".

Click on "SUBMIT" after completing the changes on your application.

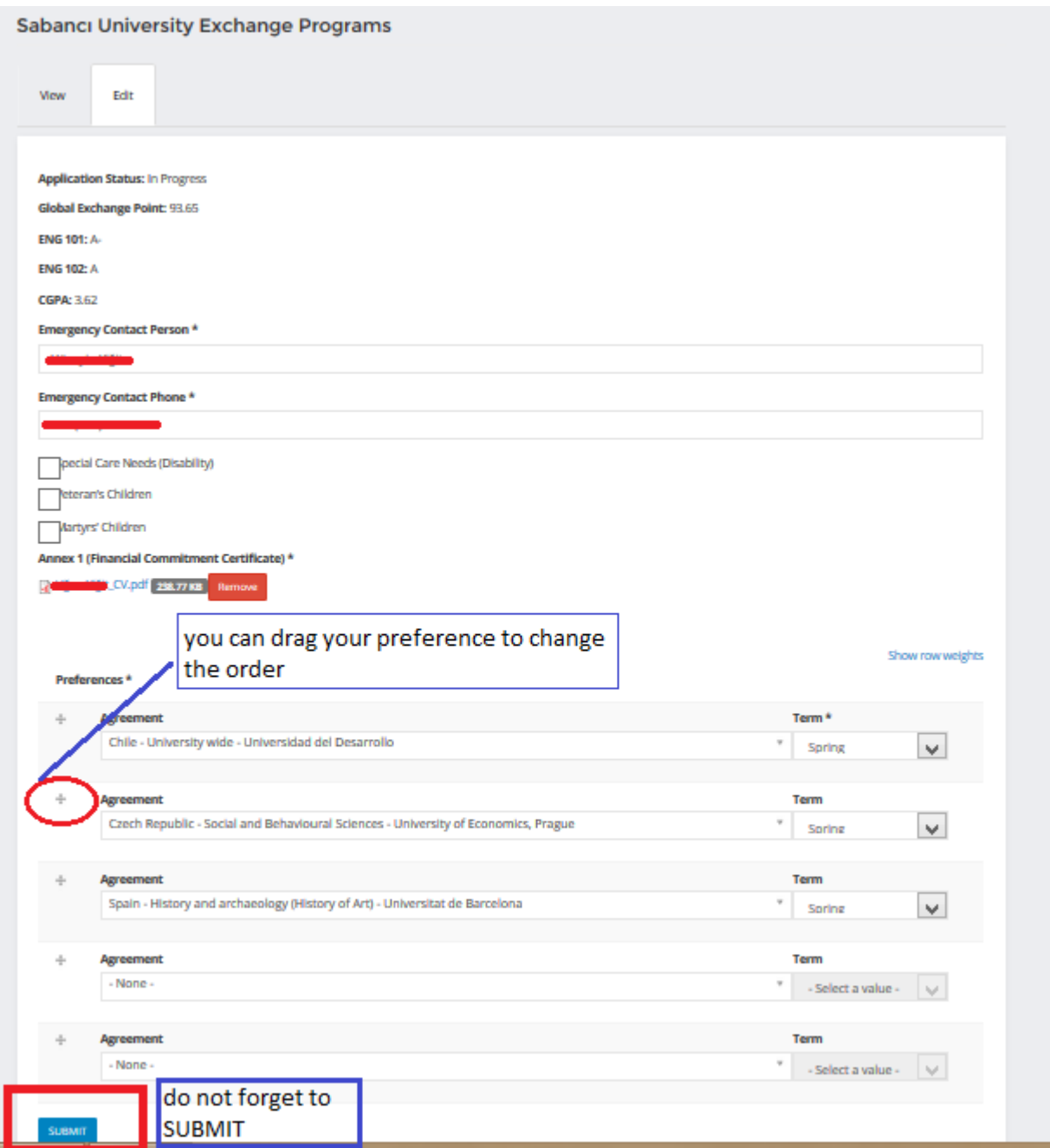